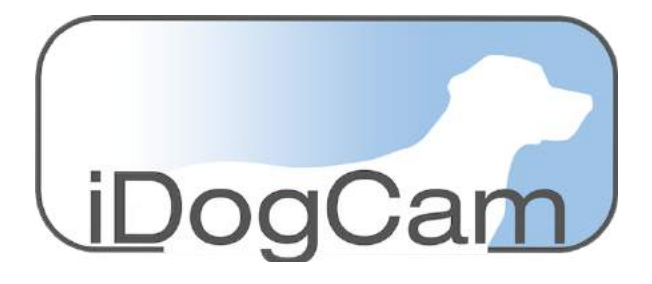

# CAMERA INSTALLATION GUIDE

# **TABLE OF CONTENTS**

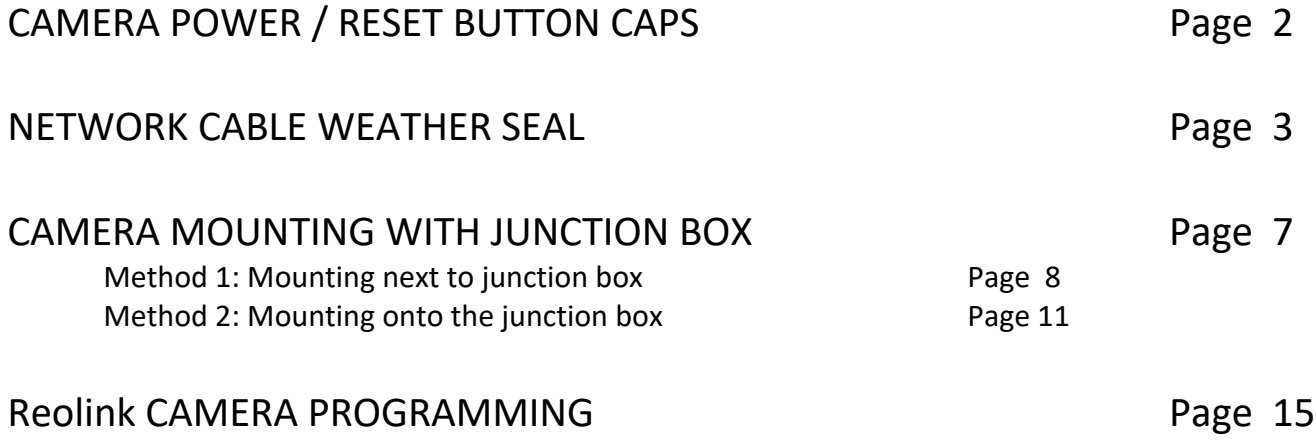

# **Camera Power Reset Button Caps**

Past models of Reolink cameras (Reolink 410) have had issues with moisture shorting the reset button. This causes the camera to randomly reset to factory settings. To prevent this, we now cap the reset button and the power input with rubber caps.

This is an informational guide for the caps.

- 1. 10mm cap
- 2. External power input
- 3. Reset button
- 4. 9mm cap

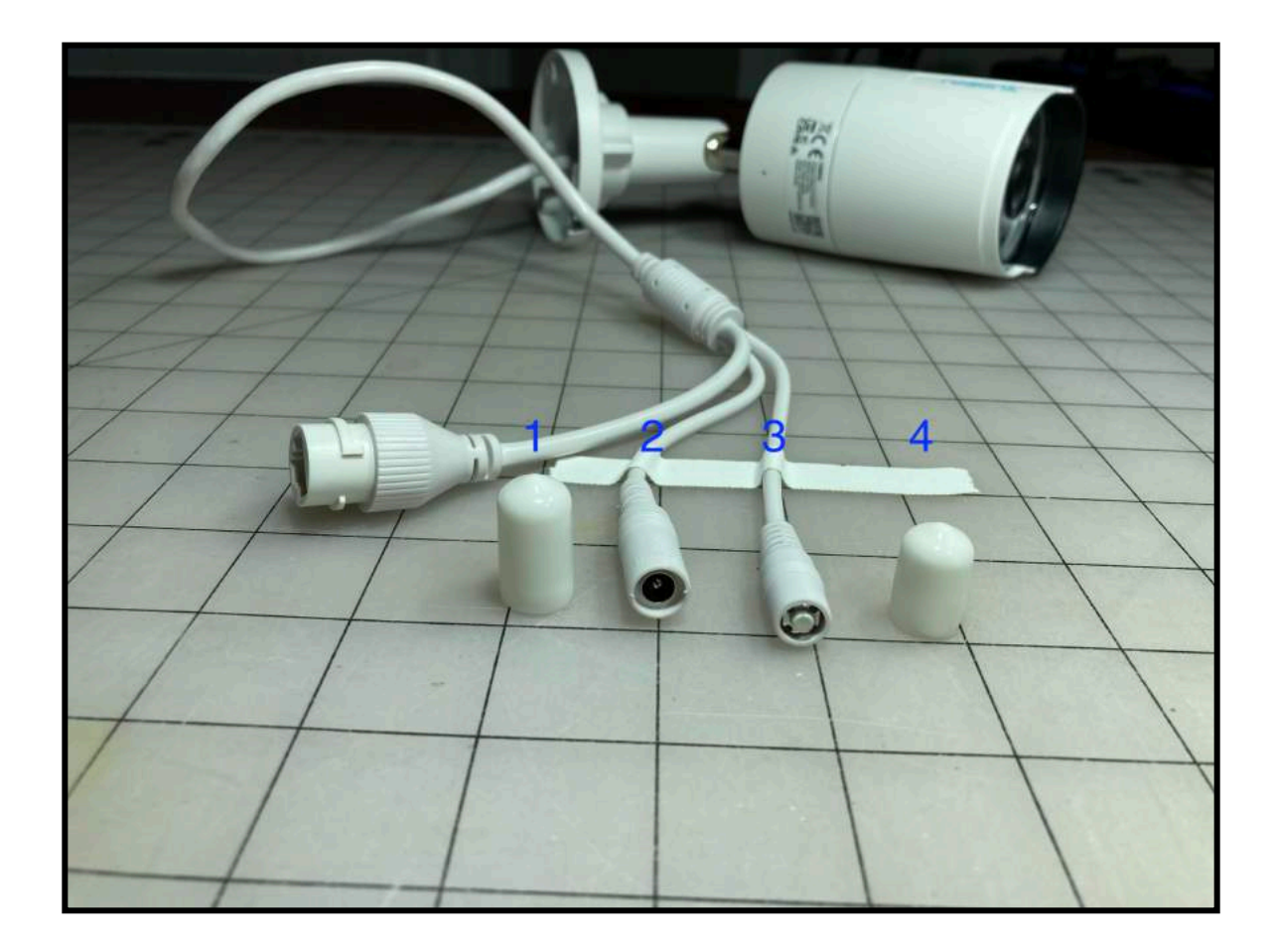

The 10mm cap (1) covers the power input (2). The 9mm cap (4) covers the reset button (3).

*Please Note:* There are versions of this camera (Reolink 510) that have a larger reset button and reset button housing. A quick visual reference to this will be if the button is black. (Smaller white button version shown above.) The housing for this larger black button is also visibly larger than the power input. In this case use the 10mm cap over the reset button. It will be an incredibly snug fit, but the caps have the flexibility to cover the button.

These are screw thread protectors and are available on Amazon in various colors and sizes. Search "x"mm screw thread protector and you will be presented with various options.

### **Network Cable Weather Seal**

#### **Components**

- 1. Camera Side Cable Connection
- 2. Front Seal
- 3. Housing
- 4. Rear Seal
- 5. End Cap

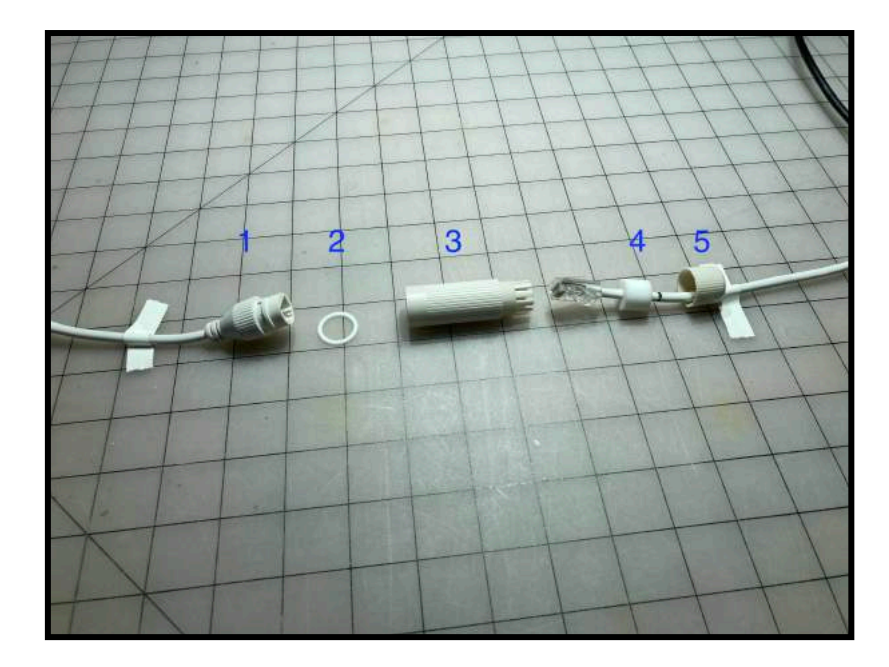

#### **Assembly**

All components will fit over a network cable that has an end on it. The Rear Seal (4) has a slit along it to allow for it to wrap around the cable after the end has been installed. If no slit is present, you may add one be cutting along the long access with a utility knife.

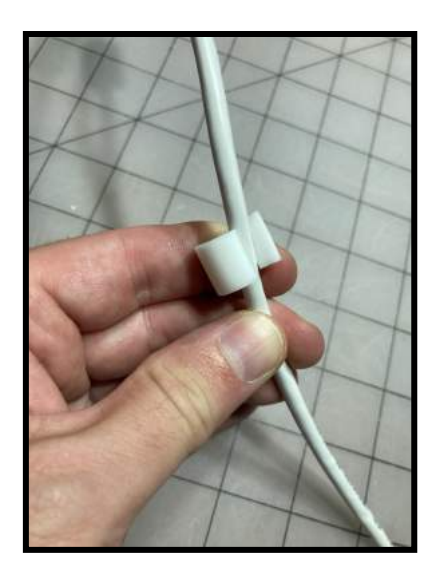

Place Front Seal (2) on the Camera Side Cable Connection (1). Be sure the Front Seal (2) lays flat with no twists around the Camera Side Cable Connection (1).

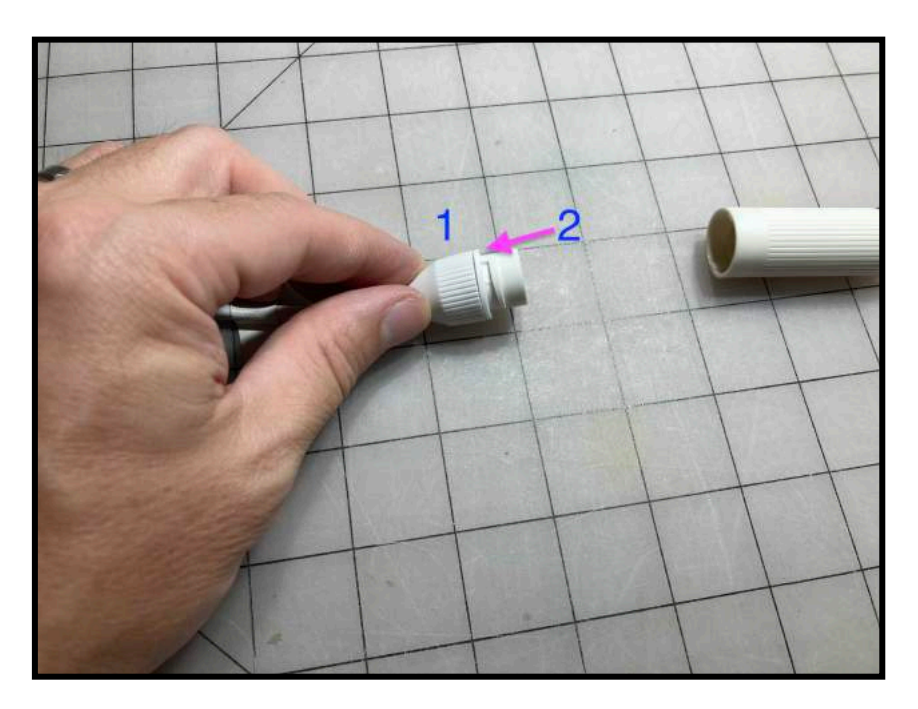

#### **Step 2**

Plug network cable into Camera Side Cable Connection (1). Be sure that you hear the click indicating the cable has locked into place.

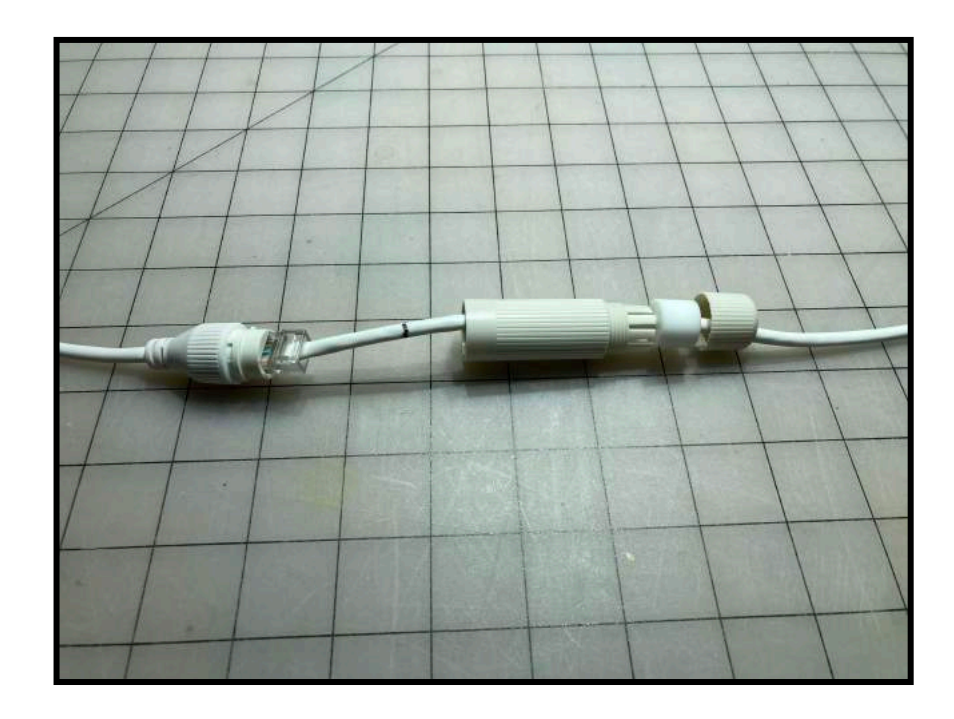

Twist and lock Housing (3) over the cable connection. Be sure the Front Seal (2) is smoothly resting between the Housing (3) and the Camera Side Cable Connection (1). Do not allow a bulge in the Front Seal (2) to stick out. This occurs if there is a twist in the Front Seal (2) from step 1.

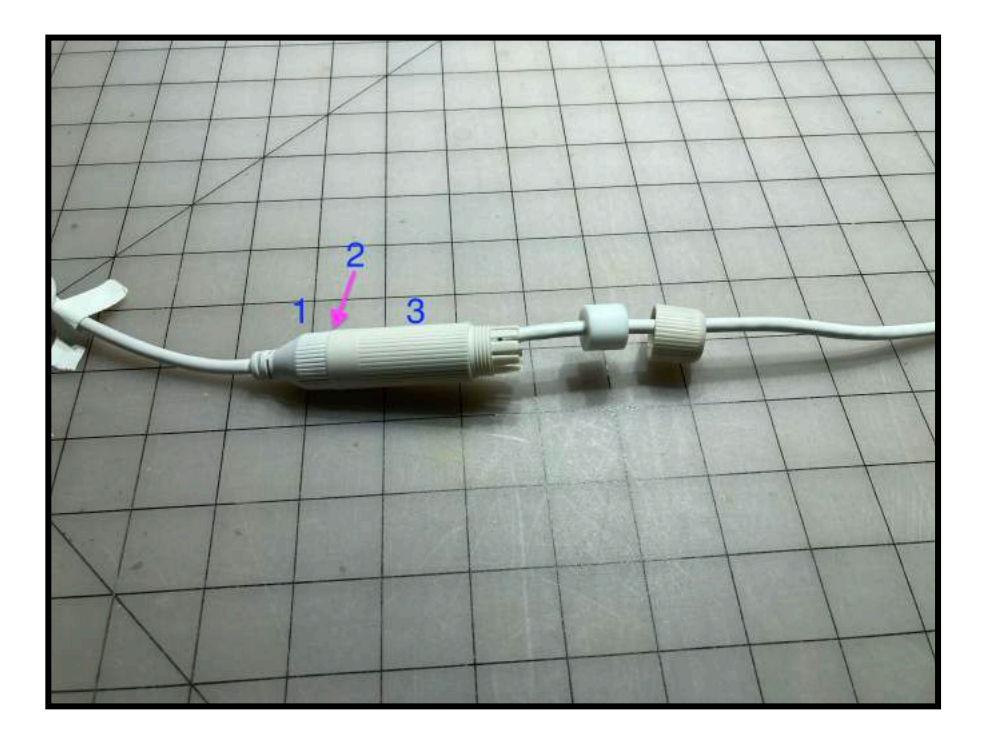

#### **Step 4**

Slide the Rear Seal (4) into the opening at the back of the Housing (3). This will be a snug fit, and force the slats on the Housing (3) to bend outward. Please note to slide Rear Seal (4) as deep into Housing (3) as possible for optimum protection.

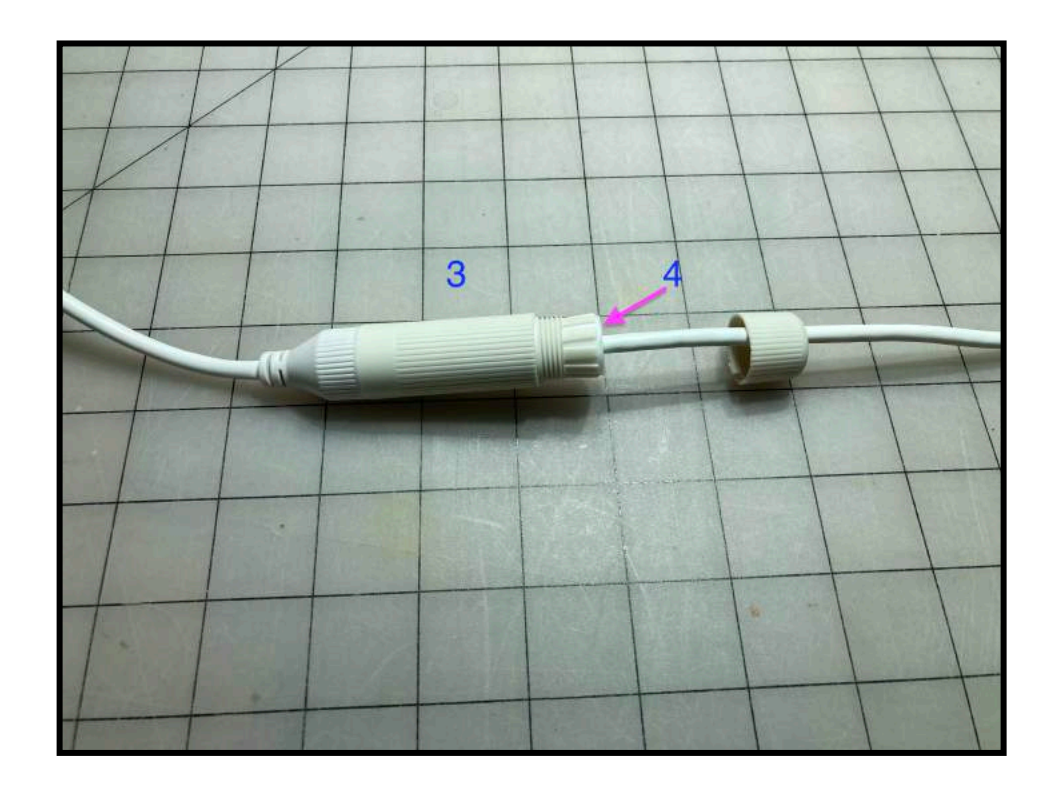

Slide the End Cap (5) over the rear of the Housing (3) and screw down until the End Cap (5) is snug to the Housing (3). Please note a small amount of the Rear Seal (4) will protrude from the End Cap (5) For additional protection you may wrap the entirety of the components with electrical tape. Be sure to cover the area at the Front Seal (2) and Rear Seal (4) when wrapping.

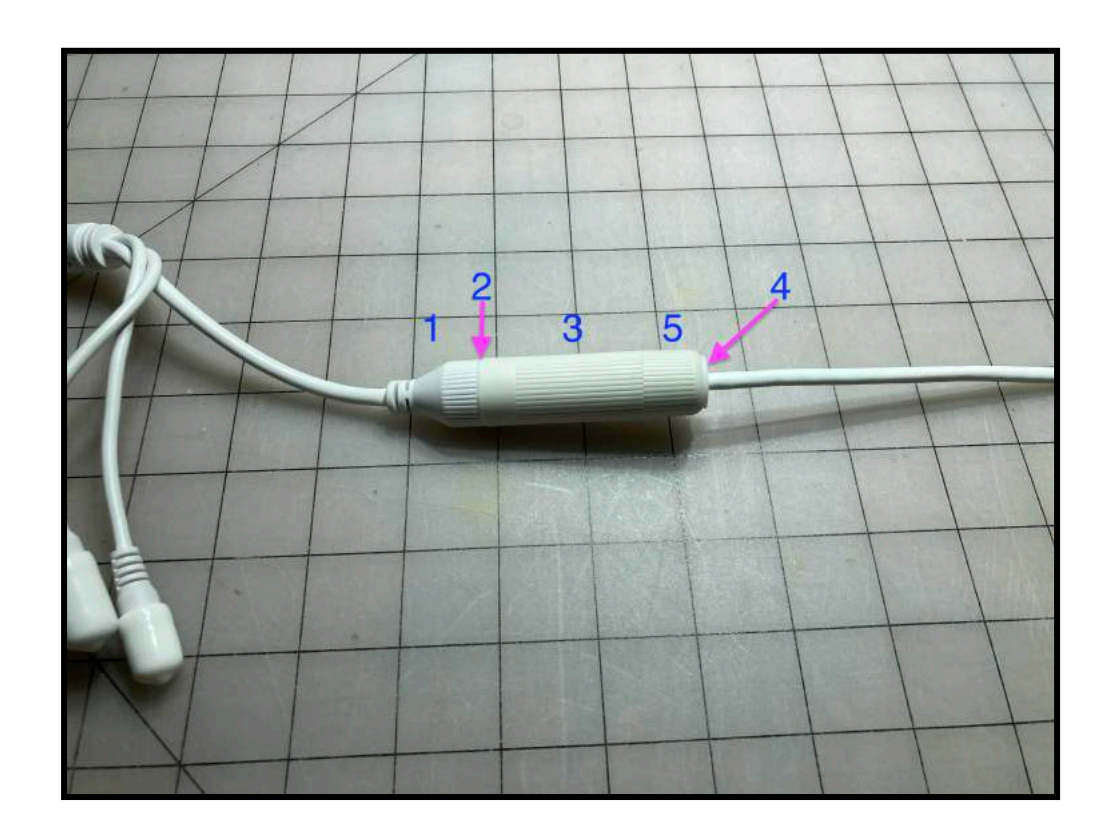

# **Junction Box Installation Guide**

There are 2 ways to install the camera with a junction box. This is a simple how-to-guide.

#### *Any local codes/rules for junction box installation are to supersede this guide. Follow all local codes and rules!*

The first method is to mount the box near the camera.

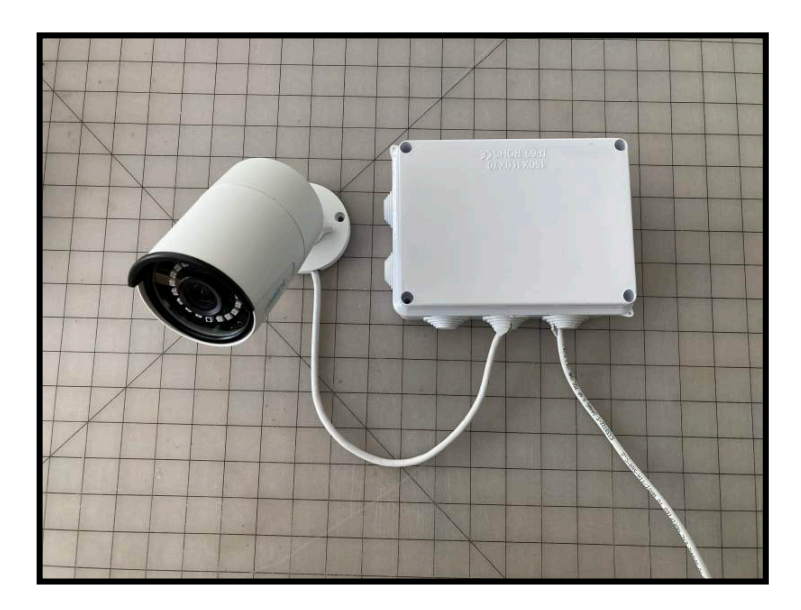

The second method is to mount the Junction Box to a surface and mount the camera to the J-box.

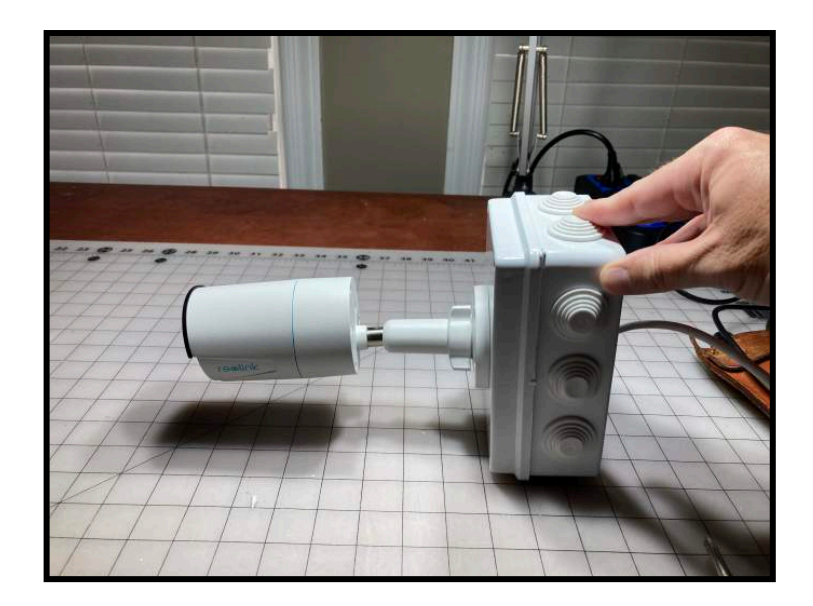

#### **Option 1: Mounting the box near the camera.**

These junction boxes are compatible with conduit. If using conduit, Step 1 can be skipped for 1 of the rubber caps as that cap will be removed to make way for conduit.

#### **Step 1**

Before mounting the box remove 2 rubber caps from the box and cut and "X" shape across the caps. Then restore caps back into the holes.

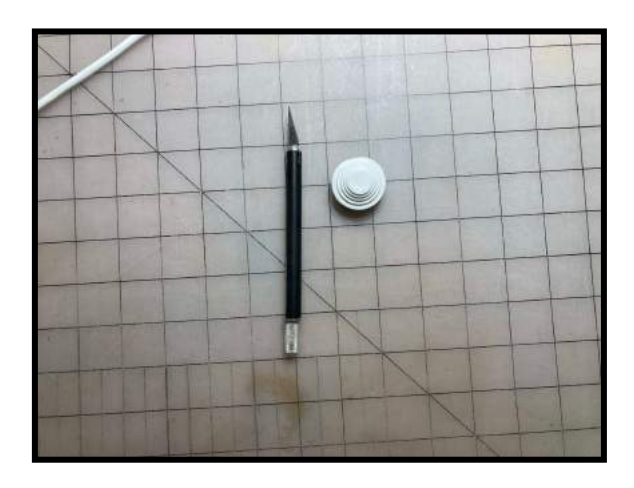

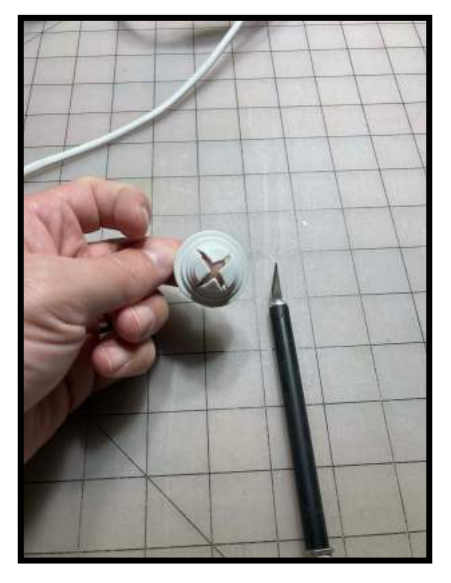

#### **Step 2**

Mount the box and camera in the desired location. Mount the box so that the rubber caps that were cut in step 1 are on the bottom or are downward facing. This will prevent moisture from entering the box. If using conduit, install securely to prevent moisture from entering as well. Also mount the camera with the notch in the base for the cables downward facing as well.

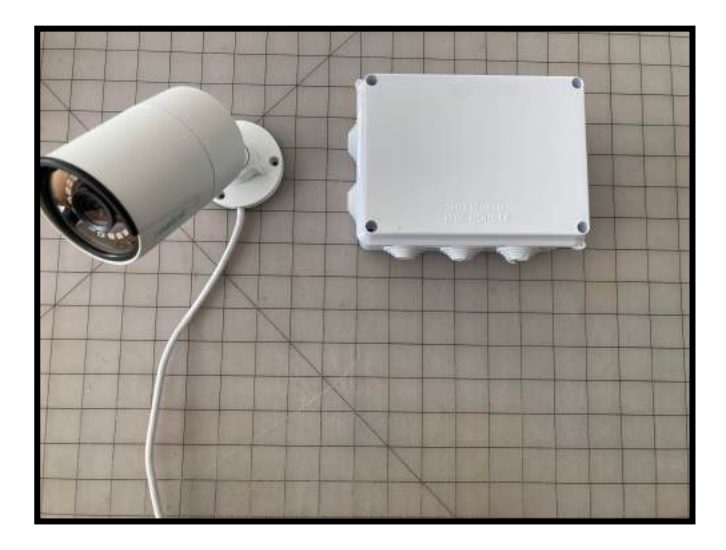

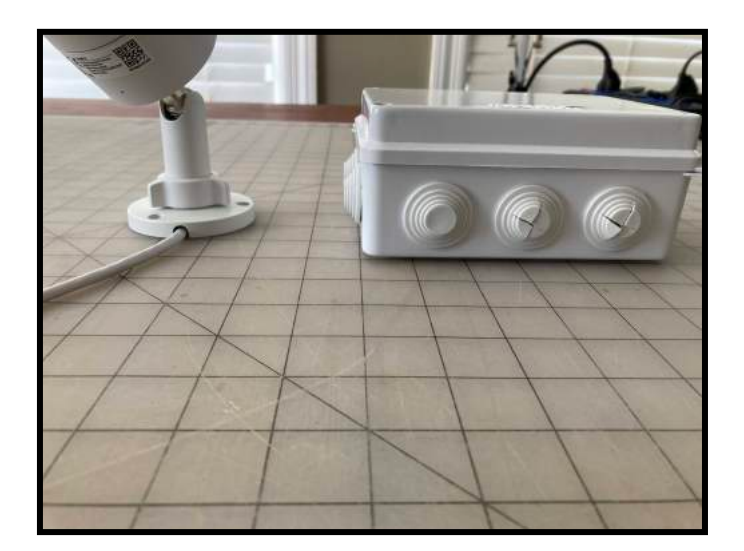

Slide the camera cable(s) into one rubber cap the "X" was cut into, and the network cable into the other cap that has an "X" cut (unless using conduit for network cable). Connect the cable and camera following the instructions titled Network Cable Weather Seal. While both cables can fit into only 1 cap with an "X" cut into it, we recommend 2 caps.

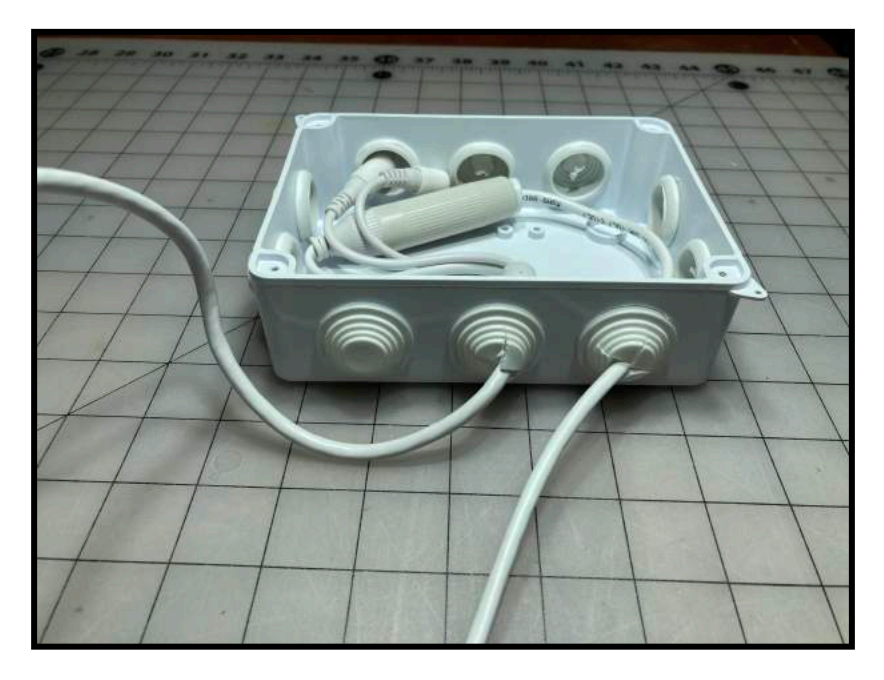

*Please note:* That while using no caps may seem easier, it will allow for multiple long term issues. Installing with no caps allows easier access for rodents to nest within; this can also lead to them chewing through cables. It also allows the unused cables to slide out and be exposed to the elements, thereby endangering the function of the camera.

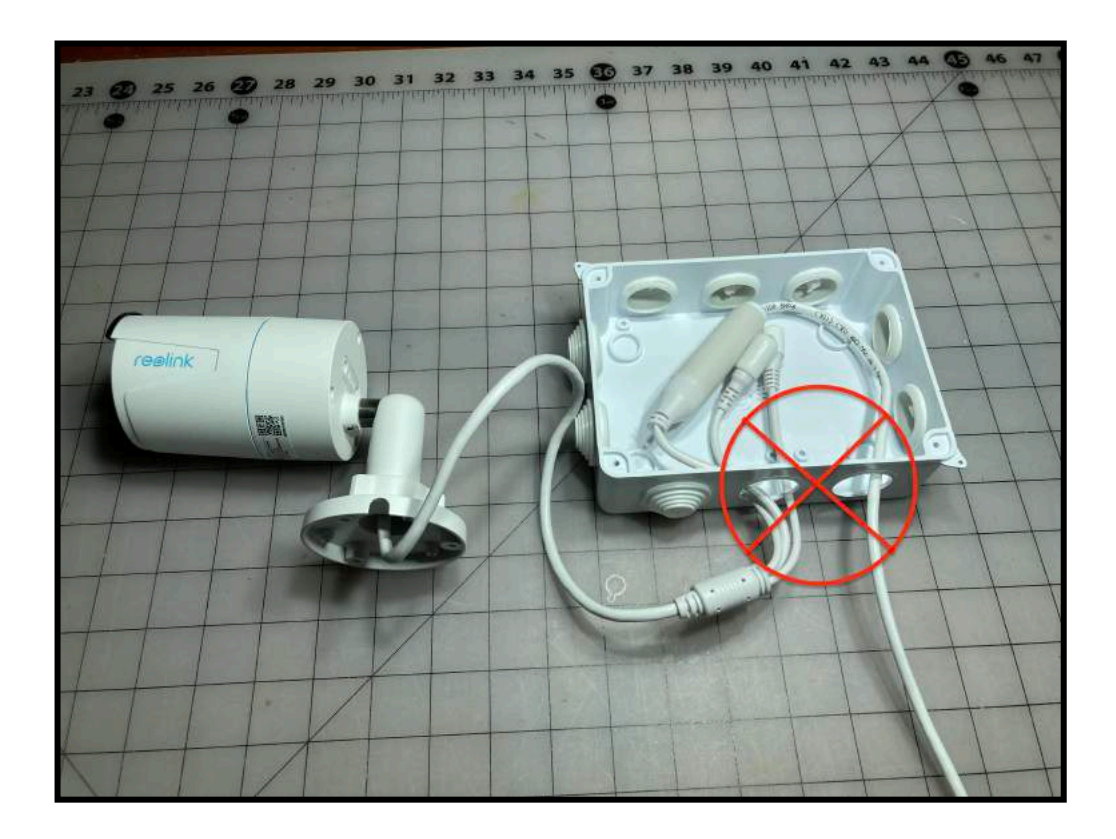

Place the cover over the junction box and seal close by screwing down all 4 cover screws snugly. Any failure to do this may result in moisture or rodents accessing the inside and compromising the integrity and/or function of the box.

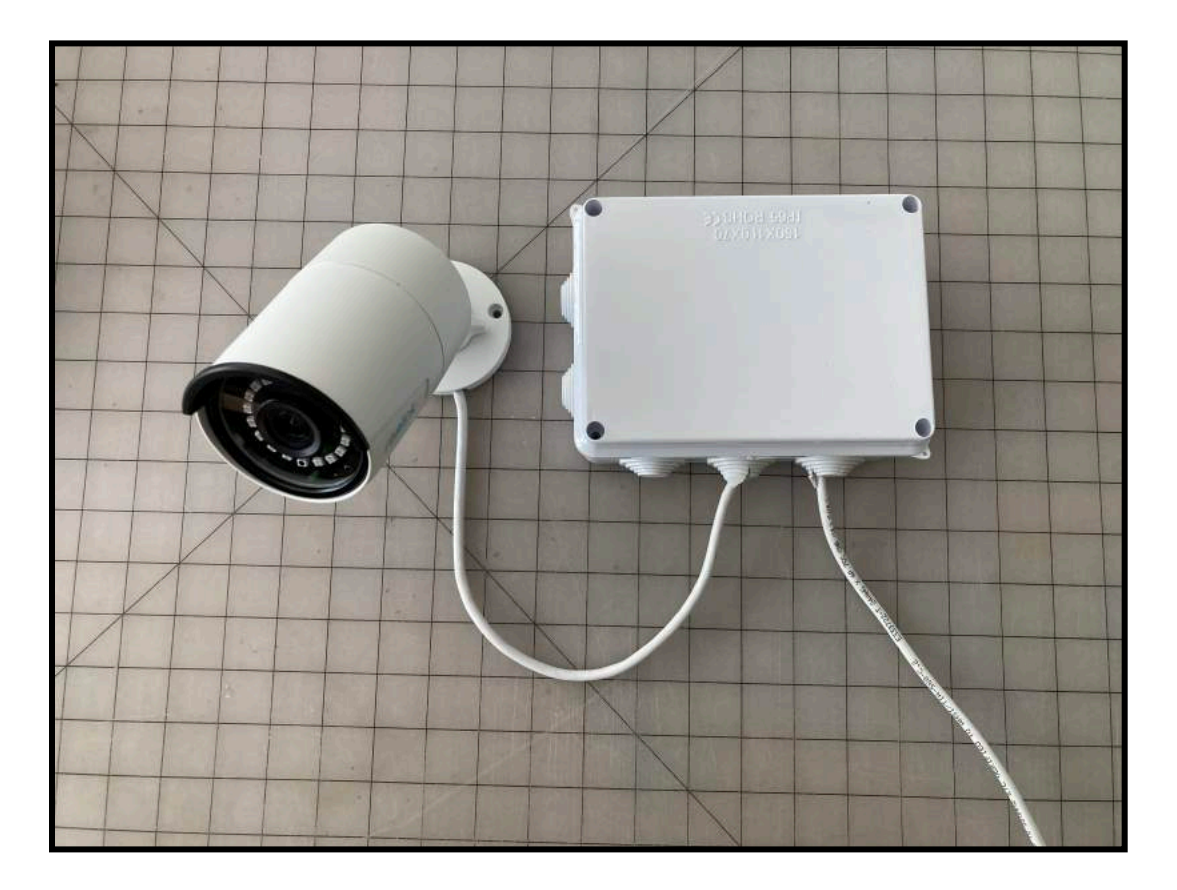

#### **Option 2: Mounting the camera on the box.**

Mounting the camera to the box can be completed in various way. The network cable may enter the box via conduit, through the rubber caps, or straight into the back of the box (if install conditions allow for that). We will go over the steps for these types of installs.

#### **Step 1**

Before mounting the box remove a rubber cap from the box and cut and "X" shape across the cap. Then restore cap back into the hole. Step 1 can be skipped for conduit installs, or installs when accessing straight into the back of the box. The camera cables will enter the box via a hole cut in Step 2.

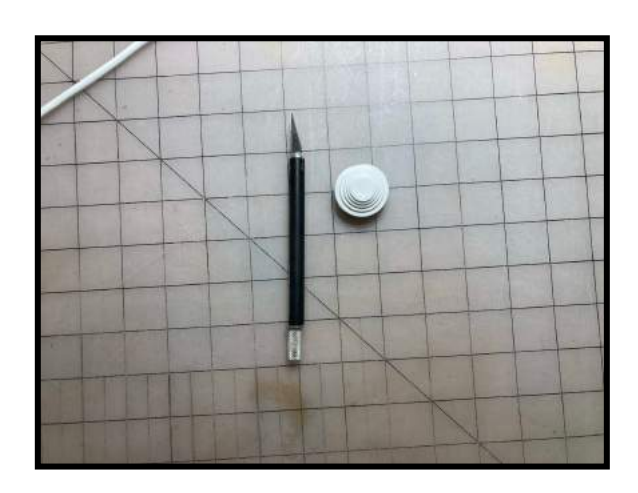

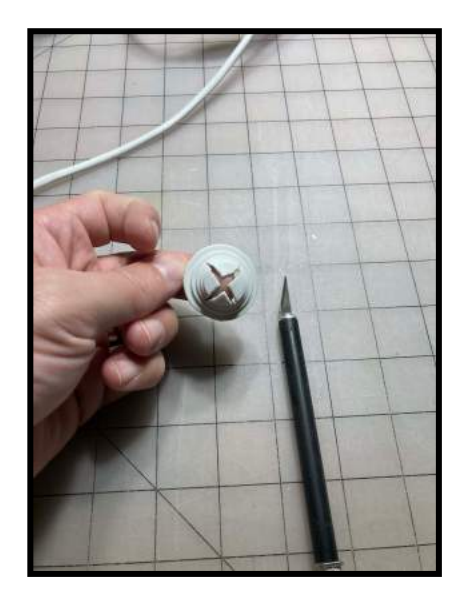

#### **Step 2**

Before mounting, drill a 3/4" hole into the middle of the lid for the box. If able to drill through an exterior wall and place network cable through that hole proceed to **Step 2-A**.

If using conduit, or running cable a different way, proceed to **Step 3.**

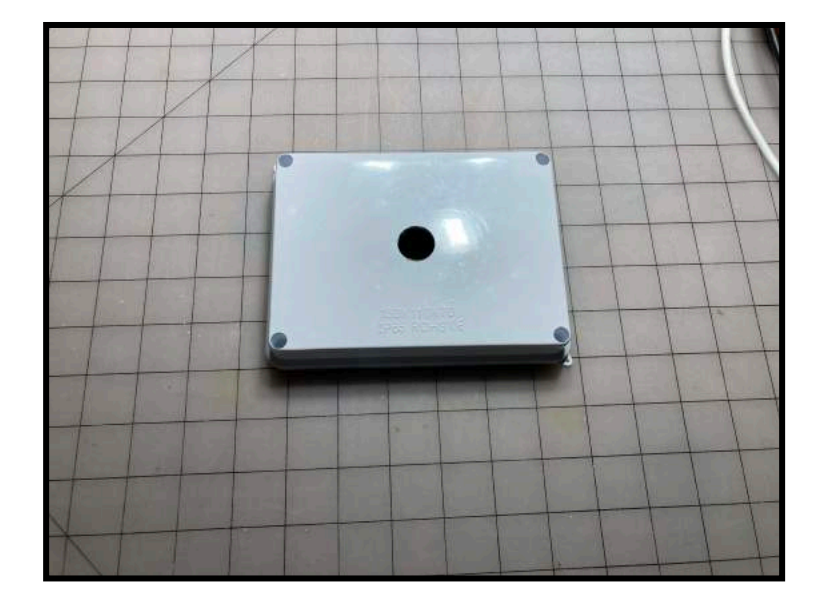

#### **Step 2 - A**

Before mounting, drill a 3/4" hole into the middle of the box itself. A 3/4" hole is large enough for the camera cables, as well as an ended network cable to pass through.

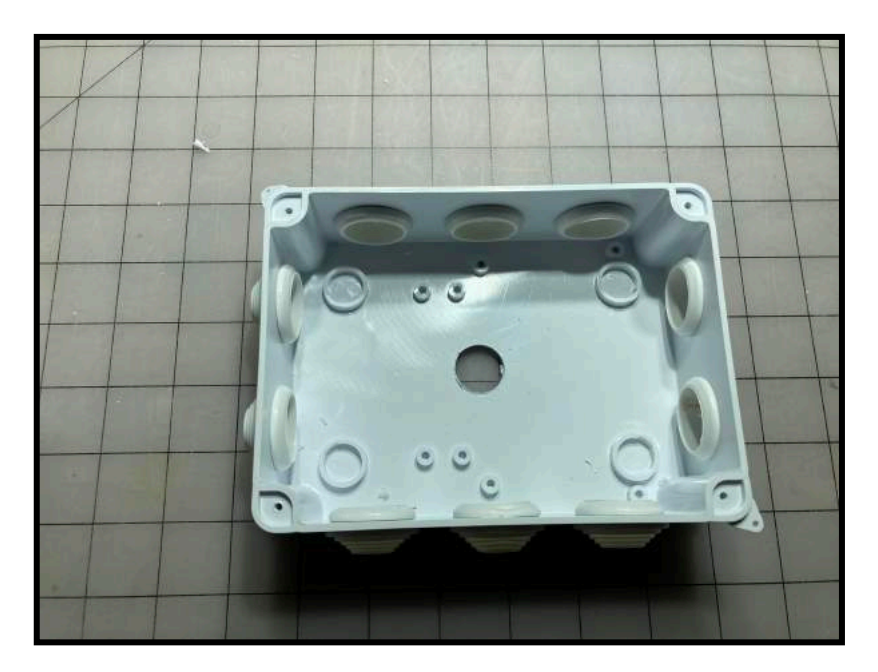

#### **Step 3**

Mount the box in the desired location. Mount the box so that the rubber caps that were cut in step 1 are on the bottom, or are downward facing. This will prevent moisture from entering the box. If using conduit, install securely to prevent moisture from entering as well. Run the network cable into the box.

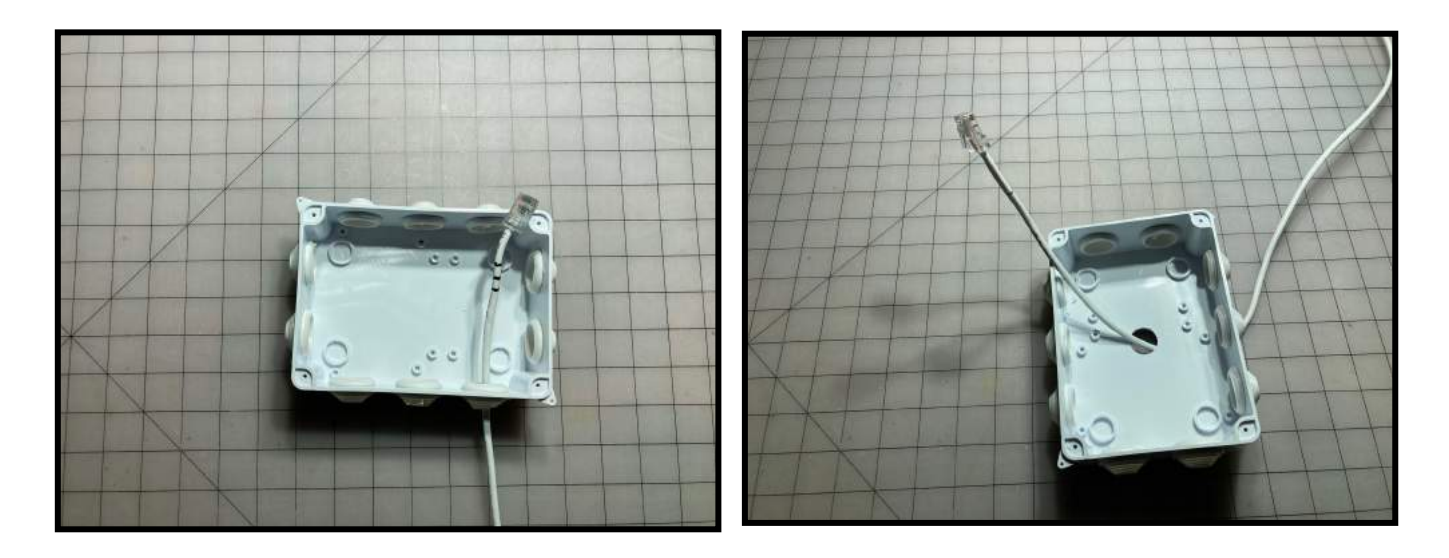

Thread the camera cable through hole in the lid and mount camera to lid.

*Please note:* The notch in the camera base needs to be downward facing on the lid. Failure to do so will allow moisture to enter the camera and/or box and cause failure of equipment.

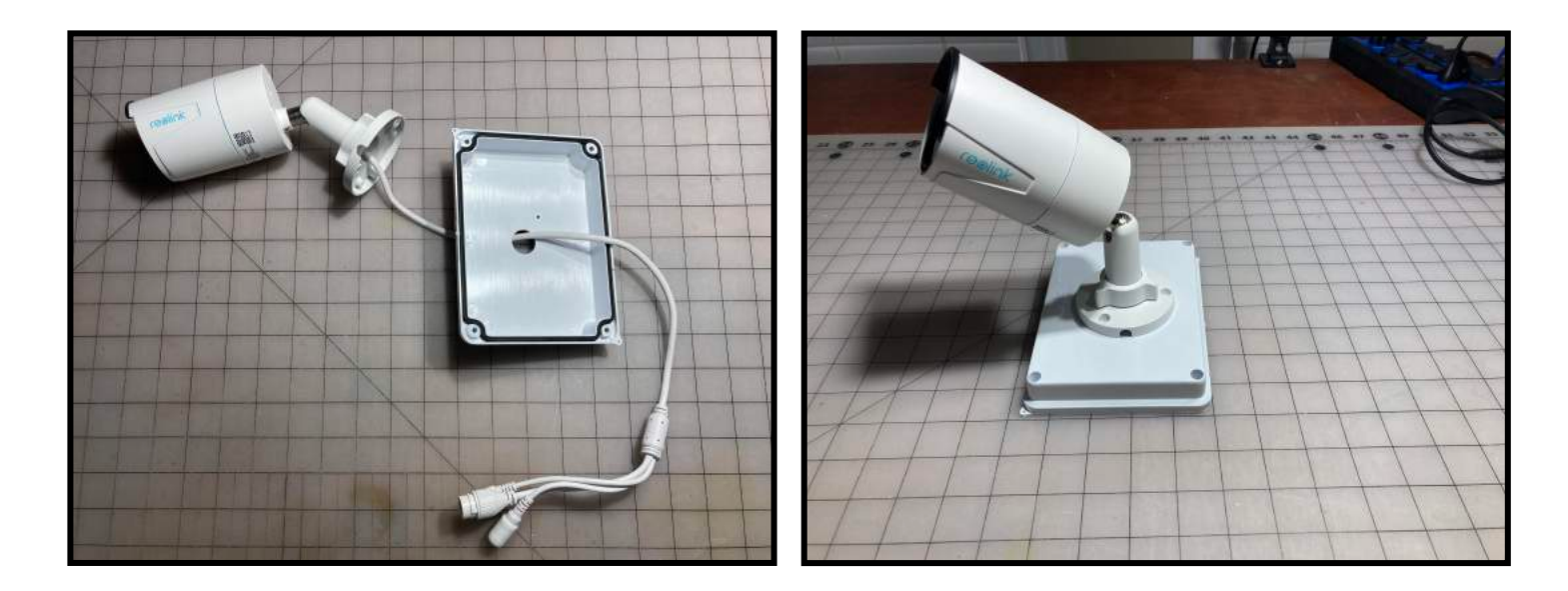

# **Step 5**

Connect the cables within the box using the Network Cable Weather Seal instructions.

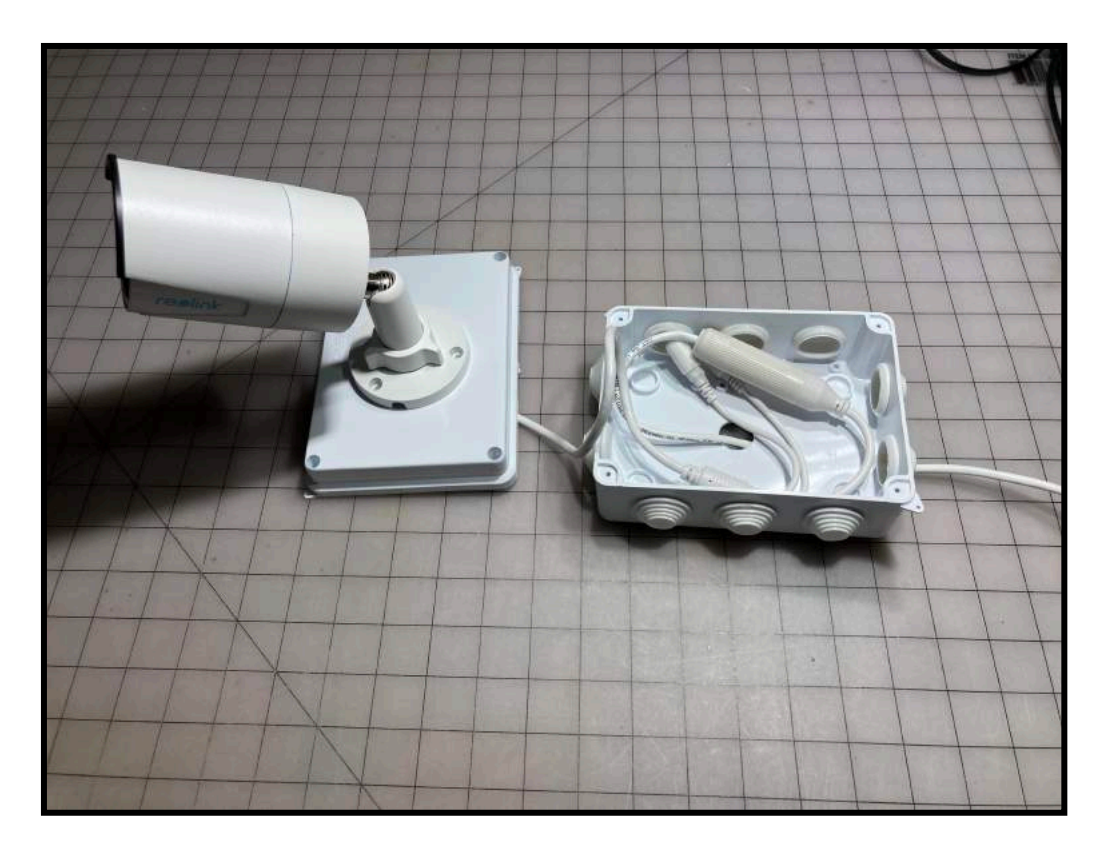

Place the cover over the junction box and seal close by screwing down all 4 cover screws snugly. Any failure to this may result in moisture or rodents accessing the inside and compromising the integrity/function of the box.

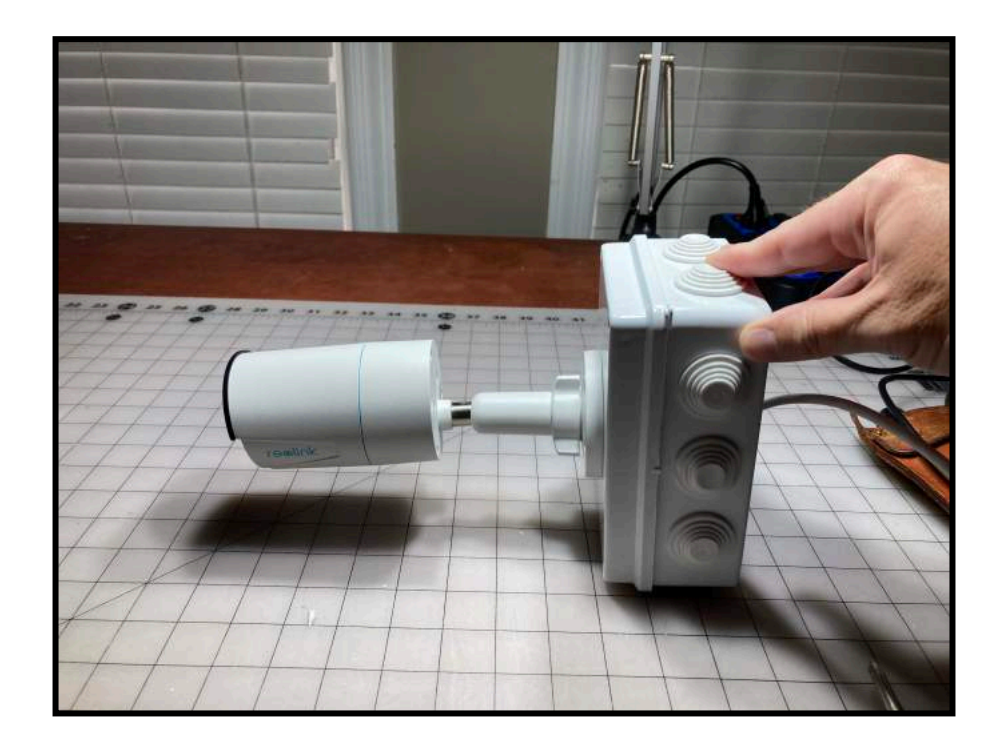

**Please note:** You may add silicone sealant/caulk around the edge of the camera base where it meets the lid for an extra measure of moisture protection. You may also add silicone sealant/caulk to the edge of the box where mounted to the wall if running network cable in through the back side of the box. (Not needed if running network cable through conduit and/or rubber caps.)

# **Reolink Camera Initial Setup Guide iDogCAm V 1.2 Updated 09/12/22**

This guide is intended for the Reolink **RLC 510a** and **RLC 810a** cameras.

By following these steps, you will be able to program the following items on the camera:

- Set a static IP address for the camera.
- Activate and change the default http and rtsp ports.
- Set the initial video streaming settings.
- Update camera naming from the default settings.
- Configure the text overlay displays.
- Update date and time.
- Update access credentials with a secure password changed from the default (no password required).

#### **STEP BY STEP INSTRUCTIONS**

Cameras ship in DHCP networking mode. **We recommend setting up a gateway/router with the subnet settings of the final installation location LAN the cameras will connect to.**

- 1. Plug camera into POE network switch and locate it's DHCP network address.
- 2. Cameras ship with https connectivity active only. You will receive the https certificate warning. Proceed to "webpage" for configuration.

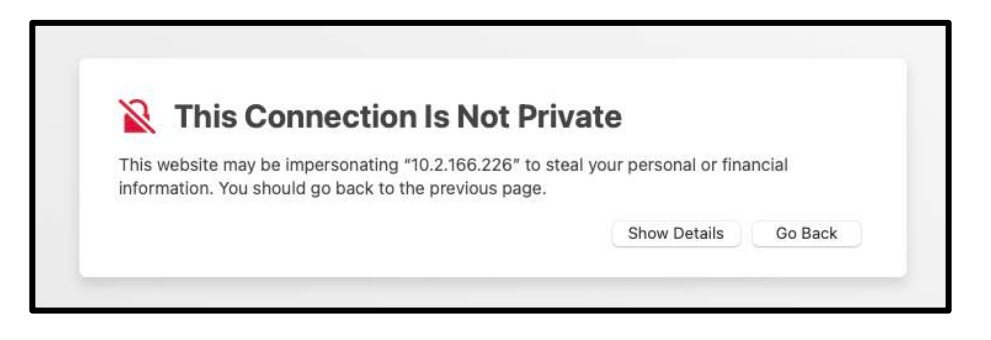

3. Login to the camera. The default login is username: admin password: (no password)

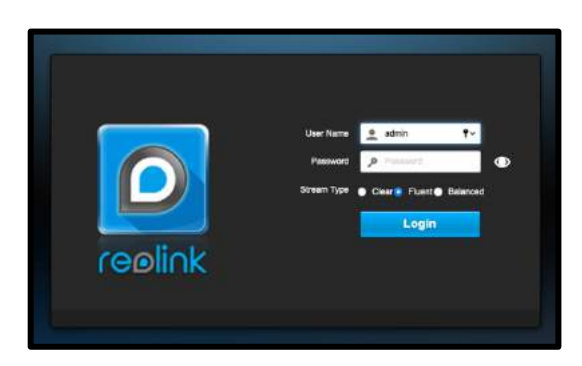

4. Once logged in press the "gear" icon near the top right corner. The Camera -> Display settings come up by default. Disable the "watermark" setting.

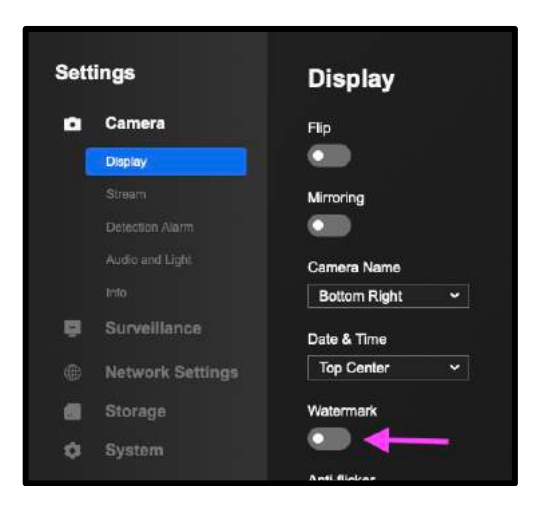

5. Click the "Stream" Setting. Change the "Frame Rate" to 15. Change the "Max Bit Rate" to 1536.

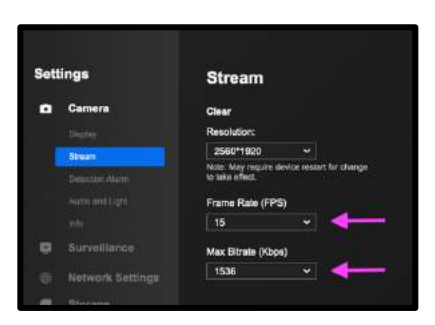

6. Select "Network Settings" Document/Record the MAC address of the camera. Click on "Port Settings Setup".

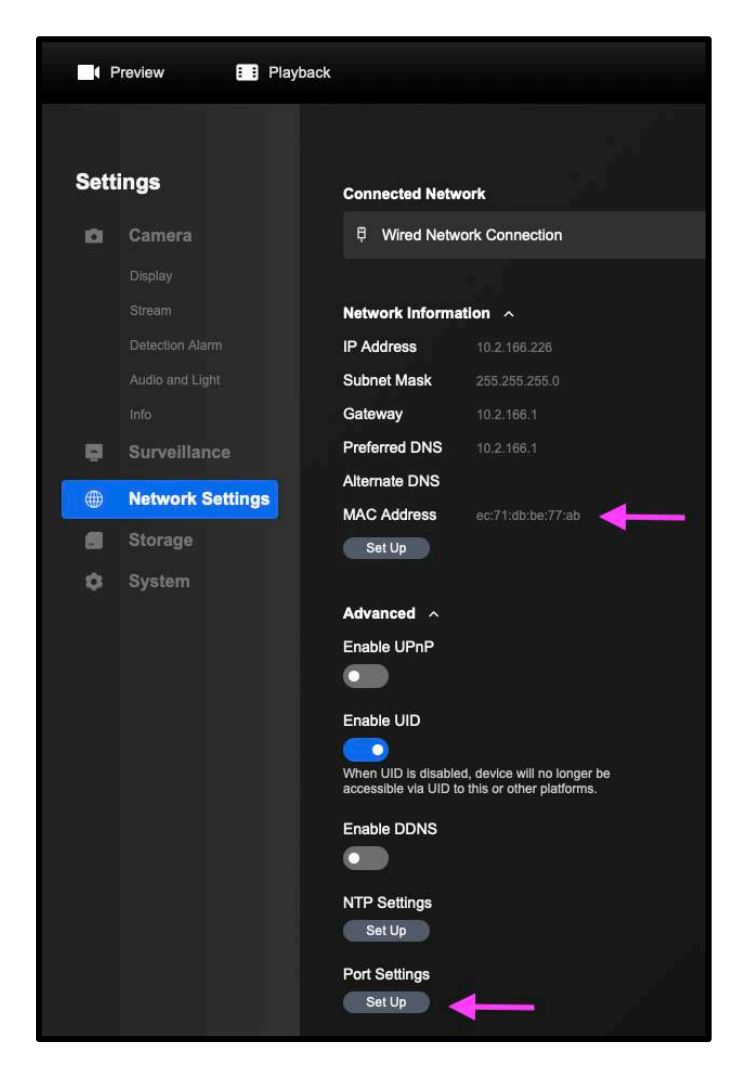

7. Enable "HTTP" and "RTSP" Click the "Save" button. **Camera will return to login screen.** 

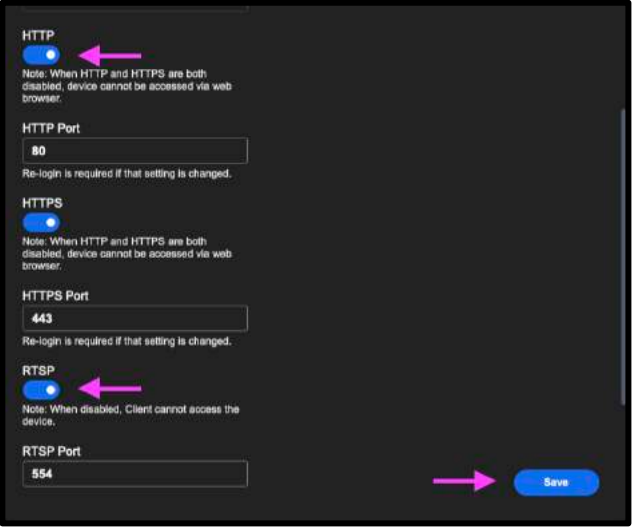

8. Log back into the camera, username: admin password: (No password). Navigate back to the "Network" -> "Port Settings Setup" tab. Change the RTSP port first to the designated RTSP port for this camera. Then click save.

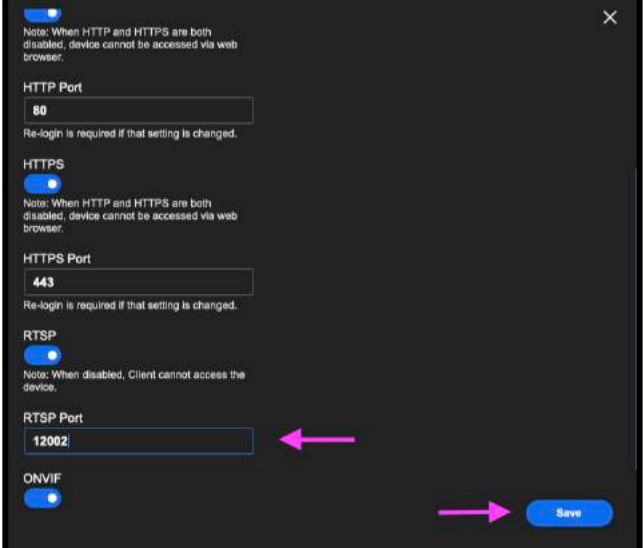

9. Change the HTTP port to the designated HTTP port for this camera. Then click save.

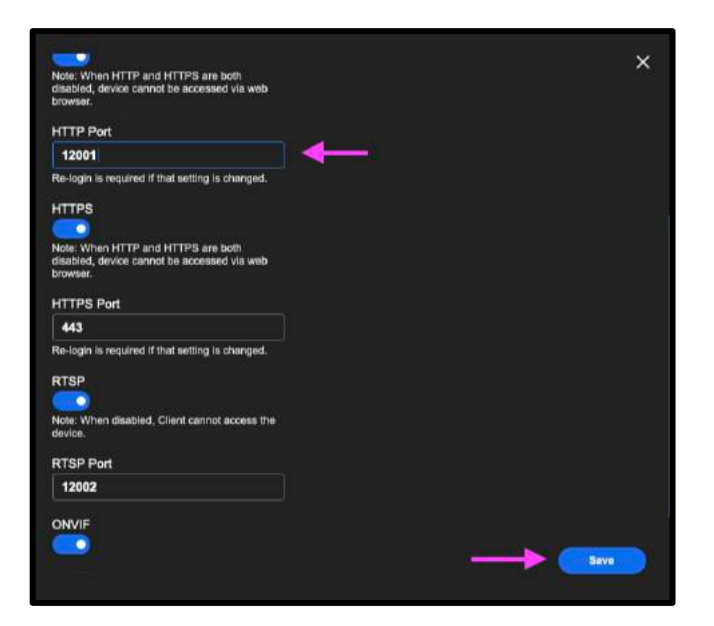

10. Once you save the http port the camera can be accessed via it's current DHCP local address with :(http port), example, 10.2.166.226:12001 Re-load the camera in your web browser and log back in. Click on the "gear" icon navigate back to Network Settings. Click on "Setup".

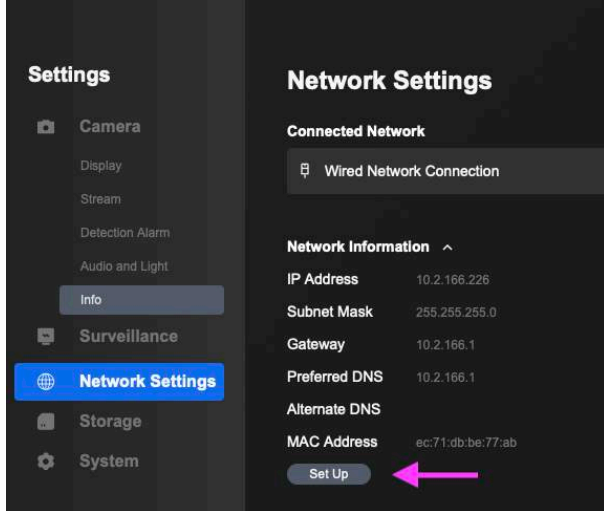

11. Change the connection type to "Static". Enter the designated Local IP address for the camera. Adjust subnet and gateway settings if necessary for local network. Select "Static" for DNS Settings. Enter DNS network settings. We recommend Gateway address as primary and Google DNS (8.8.8.8) as secondary. Click "Save". Camera networking is now updated, and new networking address will need to be inputted into your web browser in order to re-login to the camera.

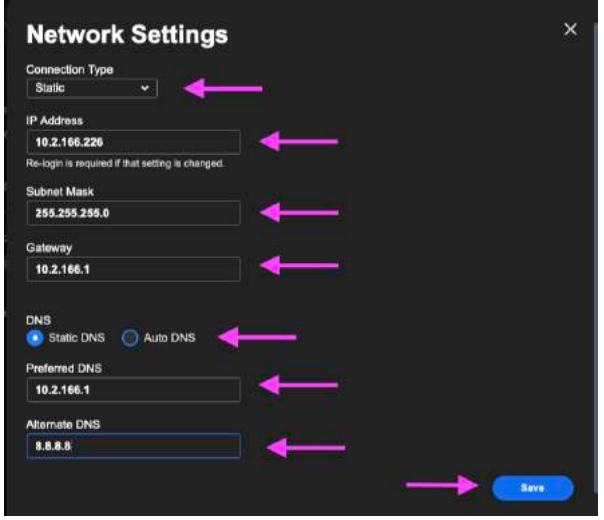

12. Once logged back into the camera navigate to the gear icon, "System Settings / Date & Time" Time Format select 12h time format. Date Format select MM/DD/YYYY. Click on the "Sync Client Time" link.

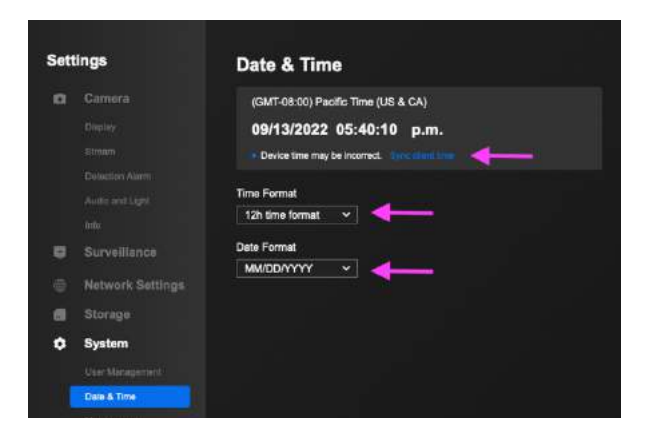

13. Navigate to "System Settings / Maintenance". De-Select the Auto Reboot option.

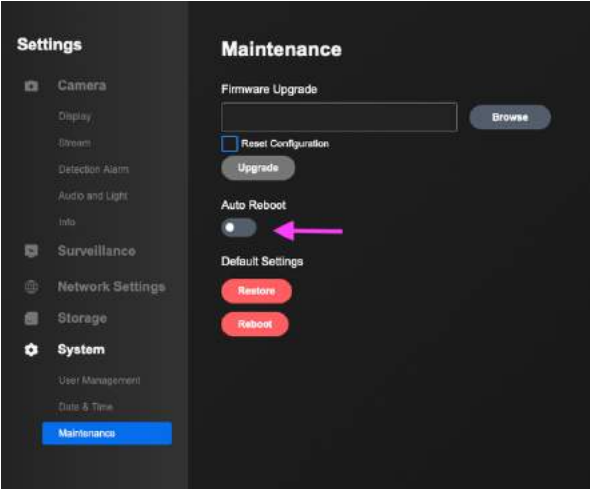

14. Navigate to "System Settings / User Management". Select "Change Password".

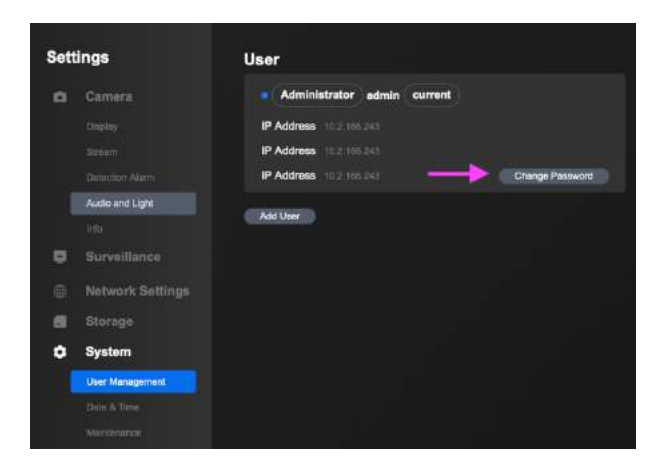

15. Enter and document a new strong admin password. (Current password field is blank).

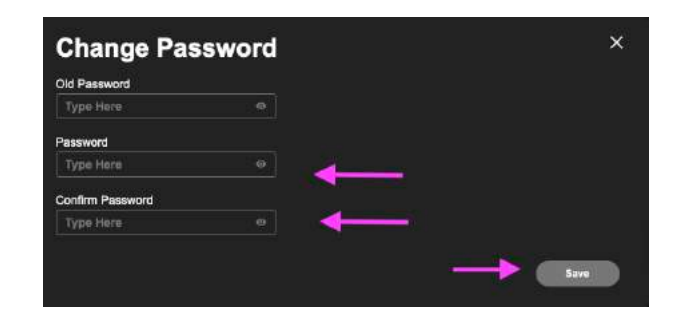

16. Log back into camera with new password. Select "OSD" settings on right side… Name the camera the desired name (Note that spaces may not be able to be saved in a cameras names. Use a "-" if a space is needed. Click Save.

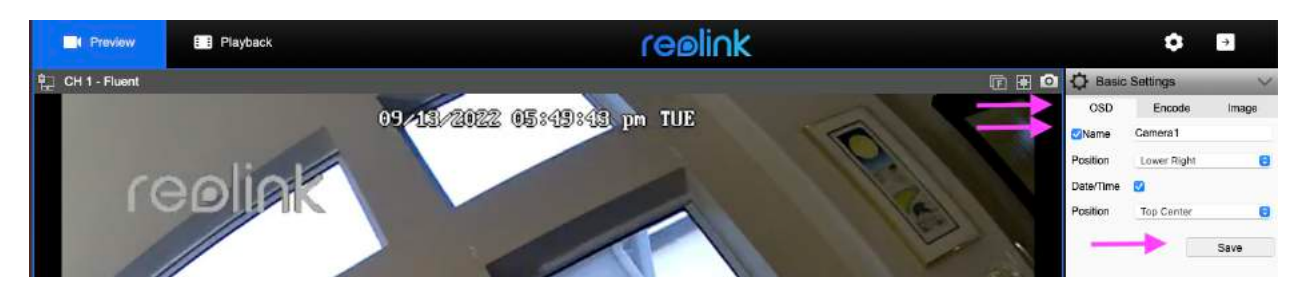

**General camera setup is now completed.**